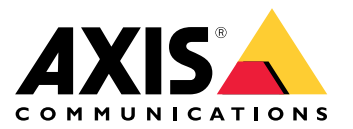

目录

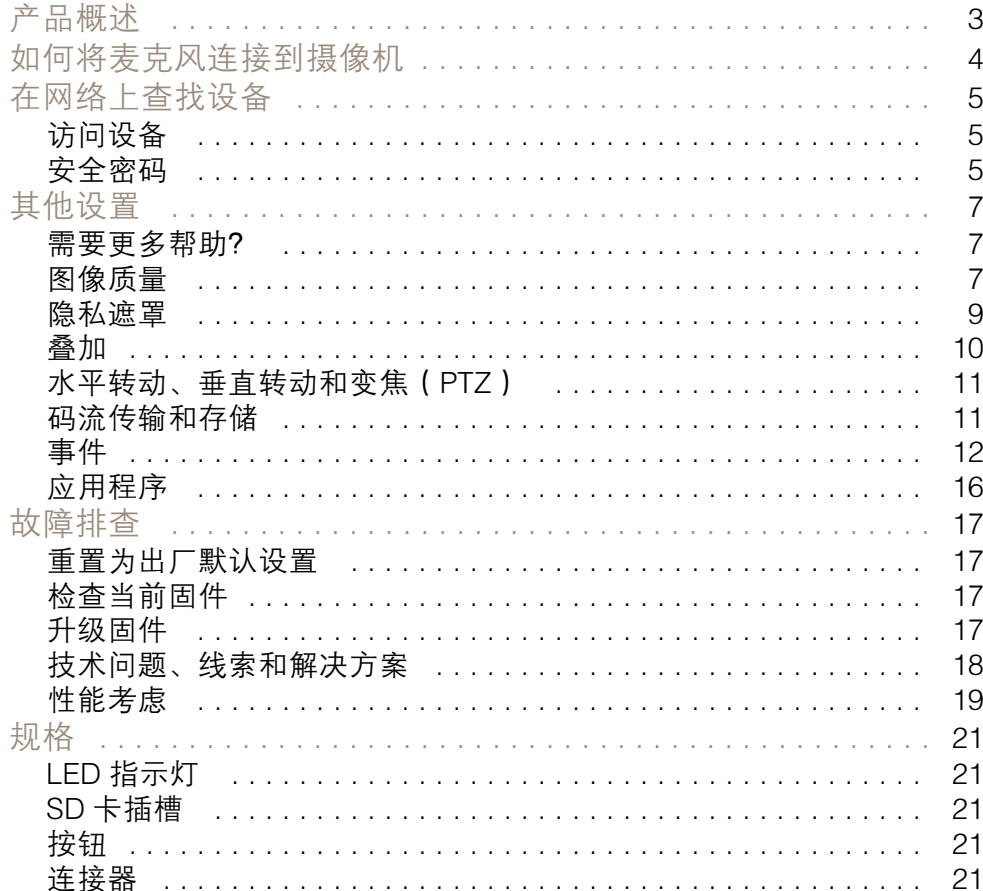

<span id="page-2-0"></span>产品概述

产品概述

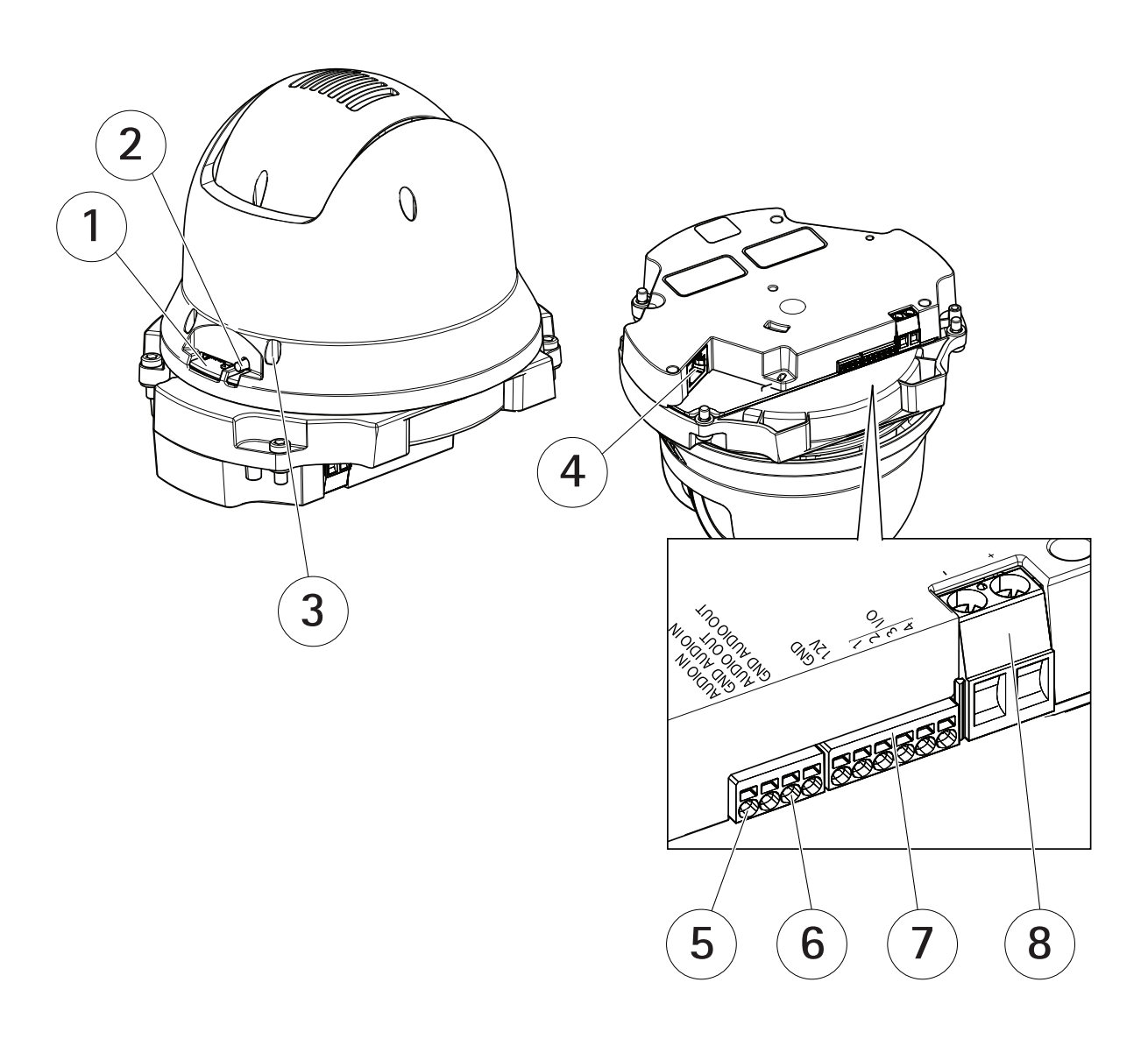

- 1 SD 卡插槽 (microSD) 2 控制按钮
- 3 LED 状态指示灯
- 4 RJ45 连接器
- 5 音频输入
- 6 音频输出
- 7 I/O 连接器
- 8 电源连接器

## <span id="page-3-0"></span>如何将麦克风连接到摄像机

## 如何将麦克风连接到摄像机

本示例说明如何使用音频延长线将麦克风连接到摄像机。

所需硬件

- AXIS T8351 Mk II Microphone 3.5 mm
- AXIS Audio Extension Cable B

#### 注

- 为避免噪声,请勿将电缆靠近其他电缆或与其他电缆平行。
- 为避免噪声,请尽可能剪短电缆。
- 为保持 IP66 等级,请确保插孔一直位于护罩内。

#### 连接电缆

- 1. 保留 3.5 毫米插孔,剪短音频延长线。
- 2. 去除外部的电缆保温材料。
- 3. 去除内部金属线保温材料。
- 4. 将音频线 (带保温材料)拧在一起。
- 5. 将接地线(无保温材料)拧在一起。
- 6. 将音频线连接到摄像机上的音频输入针脚。请参见 [产品概述](#page-2-0) [3](#page-2-0)。
- 7. 将接地线连接到摄像机上的接地音频输入针脚。
- 8. 将麦克风与音频延长线的插孔连接。
- 9. 打开音频,在摄像机网页中调整其他音频设置。

<span id="page-4-0"></span>在网络上查找设备

## 在网络上查找设备

若要在网络中查找 Axis 设备并为它们分配 Windows® 中的 IP 地址,请使用 AXIS IP Utility 或 AXIS 设备管 理器。这两种应用程序都是免费的,可以从 [axis.com/support](https://www.axis.com/support) 上下载。

有关如何查找和分配 IP 地址的更多信息,请转到*如何分配一个 IP [地址和访问您的设备](https://help.axis.com/access-your-device)*。

## 访问设备

1. 打开浏览器并输入 Axis 设备的 IP 地址或主机名。

如果您不知道 IP 地址,请使用 AXIS IP Utility 或 AXIS Device Manager 在网络上查找设备。

- 2. 输入用户名和密码。如果您是首次访问设备,则必须设置root用户密码。请参见*为root用户* 设置一个新密码 5。
- 3. 实时浏览页面将在您的浏览器中打开。

### 安全密码

#### 重要

Axis 设备在网络中以明文形式发送初始设置的密码。若要在首次登录后保护您的设备,请设 置安全加密的 HTTPS 连接,然后更改密码。

设备密码是对数据和服务的主要保护。Axis 设备不会强加密码策略,因为它们可能会在不同类型 的安装中使用。

为保护您的数据,我们强烈建议您:

- 使用至少包含 8 个字符的密码,而且密码建议由密码生成器生成。
- 不要泄露密码。
- 定期更改密码,至少一年一次。

### 为root用户设置一个新密码

#### 重要

默认管理员用户名为 root。如果 root 的密码丢失, 请将设备[重置](#page-16-0)为出厂默认设置。请参见 *重置* [为出厂默认设置](#page-16-0) [17](#page-16-0)

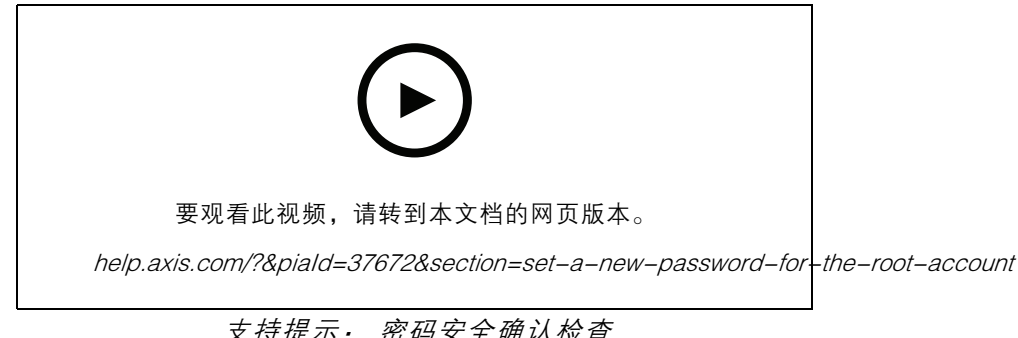

## 支持提示: 密码安全确认检查

在网络上查找设备

- 1. 键入密码。请按照[安全密码](#page-4-0)的相关说明操作。请参见*安全密码 [5](#page-4-0)*。
- 2. 重新键入密码以确认拼写。
- 3. 单击创建登录信息。密码现在已配置完成。

<span id="page-6-0"></span>其他设置

## 需要更多帮助?

您可通过设备网页访问内置帮助。该帮助提供了有关设备上的功能及其设置的更详细信息。

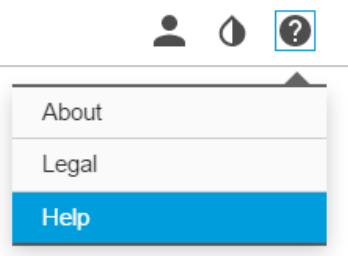

## 图像质量

### 选择曝光模式

摄像机中有不同的曝光模式选项,用于调节光圈、快门速度和增益,以提高特定监控场景的图像质量。 转到设置 > 图像 > 曝光,然后在以下曝光模式之间进行选择:

- 对于大多数使用情况,请选择自动曝光。
- 对于使用某些人造光源(如荧光照明)的环境,请选择无闪烁。 选择与电流频率相同的频率。
- 对于使用某些人造光源和明亮光源的环境(例如,在夜间使用荧光照明并在白天使用日光照明 的室外环境),请选择减少闪烁。

选择与电流频率相同的频率。

• 要锁定当前曝光设置,请选择保持当前设置。

### 使用夜间模式,可在低光条件下的通过红外光受益

您的摄像机使用可视光在白天提供彩色图像。随着可用光线减弱,您可以将摄像机设置为自动转 换为夜间模式,其中摄像机使用可视光线和近红外光来提供黑白图像。由于摄像机使用了更多的可用 光线,因此它可提供更明亮、更详细的图像。

1. 转到设置 > 图像 >日夜转换功能, 并确保红外滤光片设置为自动。

### 处理具有强背光的场景

动态范围是图像亮度水平的差异。在某些情况下,黑暗和明亮区域之间的差异可能很明显。结果通常会 产生黑暗或明亮区域均可视的图像。宽动态范围 (WDR) 可使图像的明暗区域均可视。

其他设置

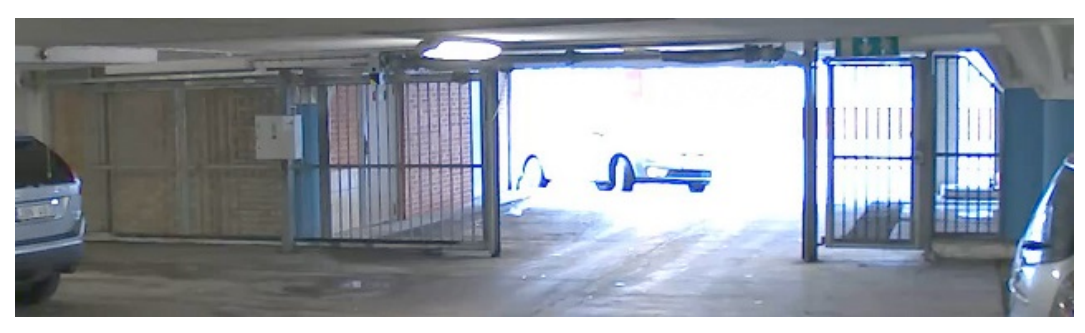

## 无宽动态的图像。

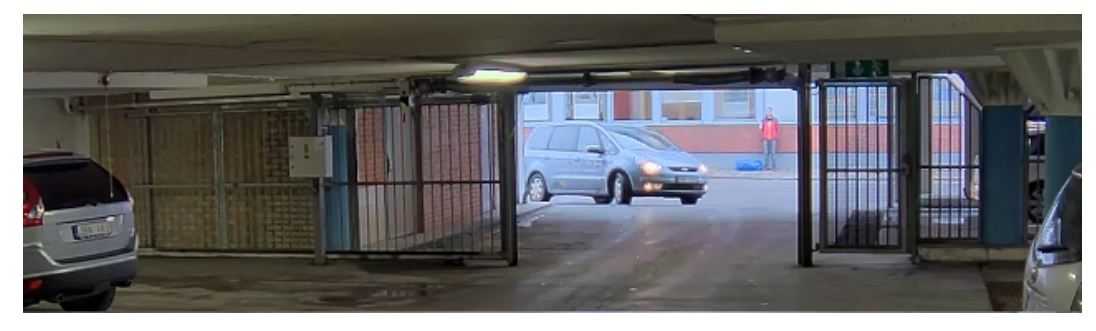

有宽动态的图像。

注

- 宽动态可能会导致图像中出现伪像。
- 宽动态并非适用于全部取景模式。
- 1. 转到设置 <sup>&</sup>gt; 图像 <sup>&</sup>gt; 宽动态范围。
- 2. 打开宽动态。
- 3. 使用局部对比度滑块调整宽动态量。
- 4. 如果仍有问题,请转到曝光并调节曝光区域以覆盖关注区域。

可以在 [axis.com/web-articles/wdr](https://www.axis.com/sv-se/learning/web-articles/wide-dynamic-range/index) 上找到更多有关宽动态以及如何使用宽动态的信息。

## 验证像素分辨率

为了验证图像已定义的部分是否包含足够的像素(例如,是否能够识别人脸),您可以使用像素计数器。

## <span id="page-8-0"></span>其他设置

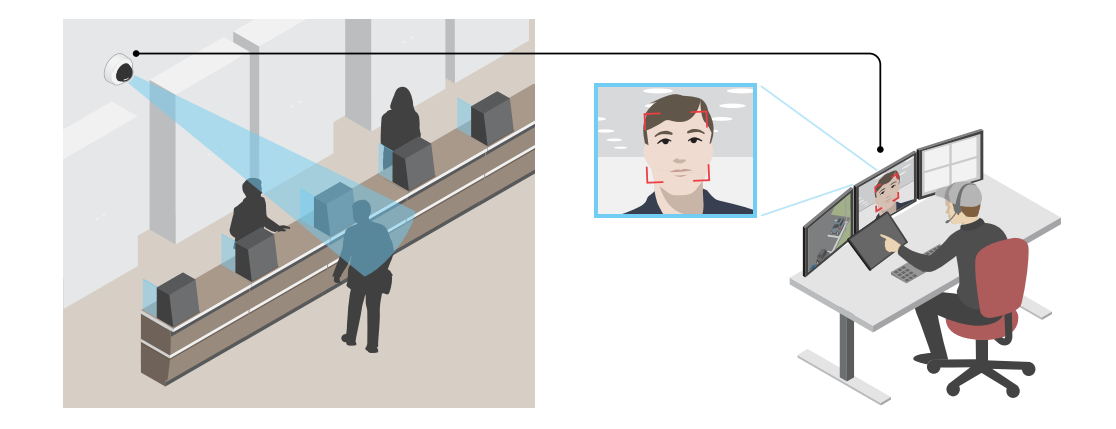

- 1. 转到设置 <sup>&</sup>gt; 系统 <sup>&</sup>gt; 方向。
- 2. 单击 $\boxed{\mathbb{S}}$ .
- 3. 在摄像机的实时浏览中调整矩形的大小和位置,例如,在人脸可能出现的地方。 您可以查看矩形每条边(X和 Y)的像素数量,并确定这些值是否满足您的需求。

隐私遮罩

隐私遮罩是用户定义的区域,可防止用户查看监控区域的某个部分。在视频流中,隐私遮罩显示 为纯色块。

隐私遮罩是相对于水平转动、垂直转动和变焦坐标的,因此无论摄像机指向何处,隐私遮罩都将覆盖 相同的位置或物体。

您将在快照、录制的视频和实时流上看到隐私遮罩。

您可以使用 VAPIX® 应用程序编程接口(API)来隐蔽隐私遮罩。

重要

如果使用多个隐私遮罩,可能会影响产品的性能。

您可以创建多个隐私遮罩。遮罩数量上限取决于遮罩共同的复杂程度。每个遮罩中的固定点越多 – 您可 以创建的遮罩越少。每个遮罩可包含 3-10 个锚点。

## 使用隐私遮罩隐藏图像的某些部分

您可以创建一个或多个隐私遮罩,以隐藏部分图像。

<span id="page-9-0"></span>其他设置

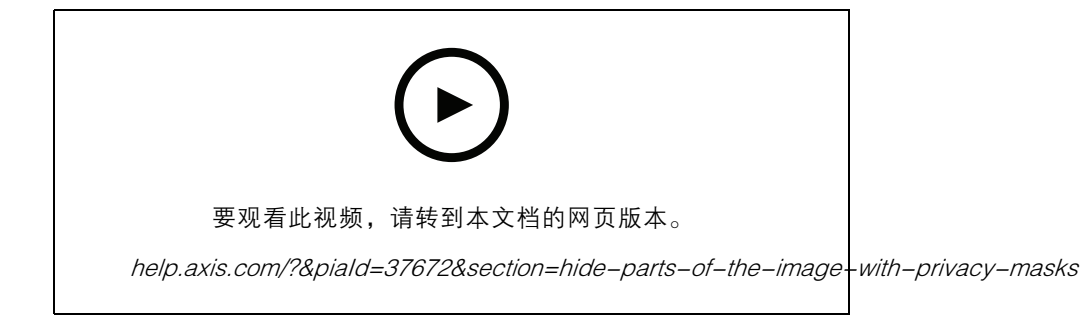

如何创建隐私遮罩

- 1. 转到设置 <sup>&</sup>gt; 隐私遮罩。
- 2. 单击新建。
- 3. 根据您的需求调整隐私遮罩的大小、颜色和名称。

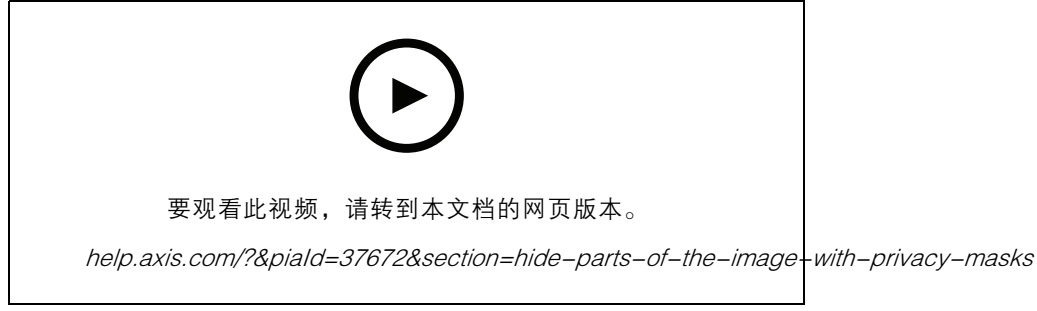

```
如何更改遮罩的外观
```
## 叠加

叠加是指叠映在视频流上的图像。它们用于在录制或产品安装和配置期间提供额外信息,例如时间 戳。您可以添加文本或图像。

## 当设备侦测到移动时,显示视频流中的文本叠加

本示例解释了如何在设备侦测到移动时显示文本"检测到的移动"。

请确保 AXIS Video Motion Detection 正在运行:

- 1. 转到设置 <sup>&</sup>gt; 应用 <sup>&</sup>gt; AXIS Video Motion Detection。
- 2. 如果应用程序尚未运行,请将其启动。
- 3. 请确保已根据需要设置了应用程序。如果需要帮助,请参见 AXIS Video Motion Detection 4 [的用户手册](https://www.axis.com/products/online-manual/44110)。

#### 添加叠加文本:

- 4. 转到设置 <sup>&</sup>gt; 叠加。
- 5. 选择创建叠加并选择文本叠加。
- 6. 在文本字段中,输入#D。
- 7. 选择文本大小和外观。

## <span id="page-10-0"></span>其他设置

8. 要定位文本叠加,请选择自定义或预设。

#### 创建一个操作规则:

9. 转到设置 <sup>&</sup>gt; 系统 <sup>&</sup>gt; 事件 <sup>&</sup>gt; 操作规则。

10.创建与 AXIS 视频移动侦测作为触发器的操作规则。

11.从操作列表中,选择叠加文本。

12.输入 "运动侦测"。

13.设置持续时间。

注

如果您更新叠加文本,它将在视频流上动态自动更新。

水平转动、垂直转动和变焦(PTZ)

#### 限制水平转动、垂直转动和变焦移动

如果您不希望摄像机到达场景的某些部分,则可限制水平转动、垂直转动和变焦移动。例如,您希望在位 于您打算监控的停车场附近的单元建筑中保护派驻人员的隐私。要限制移动,请转到设置 <sup>&</sup>gt; PTZ <sup>&</sup>gt; 限制。

码流传输和存储

#### 视频压缩格式

决定使用何种压缩方式取决于您的查看要求及网络属性。可用选项包括:

Motion JPEG

Motion JPEG 或 MJPEG 是由一系列单张 JPEG 图像组成的数字视频序列。然后将按照足以创建流的速度 显示和更新这些图像,从而连续显示更新的运动。为了让浏览者感知运动视频,速度必须至少为每秒 16 个图像帧。每秒 30 (NTSC) 或 25 (PAL) 帧时即可感知完整运动视频。

Motion JPEG 流使用大量带宽,但是可以提供出色的图像质量并访问流中包含的每个图像。

H.264 或 MPEG-4 Part 10/AVC

注

H.264 是一种许可制技术。Axis 产品包括一个 H.264 查看客户端许可证。禁止安装其他未经许可的 客户端副本。要购买其他许可证,请与您的 Axis 分销商联系。

- 与 Motion JPEG 格式相比,H.264 可在不影响图像质量的情况下将数字视频文件的大小减少 80% 以上; 而与旧的 MPEG 格式相比,可减少多达 50%。这意味着视频文件需要更少的网络带宽和存储空间。或 者,从另一个角度来看,在给定的比特率下,能够实现更高的视频质量。

#### 降低带宽和存储

重要

如果降低带宽,则可能导致图片中细节损失。

- 1. 转至实时浏览并选择 H.264。
- 2. 转到设置 <sup>&</sup>gt; 流配置。
- 3. 执行以下一个或多个操作:

- <span id="page-11-0"></span>- 打开 Zipstream 功能,然后选择所需的级别。
- 打开动态 GOP 并设置高 GOP 长度值。
- 增加压缩。
- 打开动态 FPS。

### 设置网络存储

要在网络上存储录制内容,您需要设置网络存储。

- 1. 转到设置 <sup>&</sup>gt; 系统 <sup>&</sup>gt; 存储。
- 2. 单击网络存储下的设置。
- 3. 输入主机服务器的 IP 地址。
- 4. 在主机服务器上键入共享位置的名称。
- 5. 如果共享需要登录,则移动开关,并输入用户名和密码。
- 6. 单击连接。

## 向录像添加音频

打开音频:

- 1. 转到设置 > 音频, 然后打开允许音频。
- 2. 转到输入 > 类型, 然后选择您的音频源。

#### 编辑用于录制的流配置文件:

- 3. 转到设置 > 流, 然后单击流配置文件。
- 4. 选择流配置文件,然后单击音频。
- 5. 选中此复选框,然后选择包含。
- 6. 单击保存。
- 7. 单击关闭。

#### 事件

## 设置事件规则

您可以创建规则来使您的设备在特定事件发生时执行某项操作。规则由条件和操作组成。条件可以用来 触发操作。例如,设备可以在侦测到移动后开始录制或发送电子邮件,或在设备录制时显示叠加文本。 若要了解更多信息,请查看我们的指南[事件规则入门](https://help.axis.com/get-started-with-rules-for-events)。

## 当摄像机侦测到移动时,将摄像机定向到预置位

本示例解释了如何设置摄像机,使其在侦测图像中的移动时转到预设位置。

请确保 AXIS 视频移动侦测正在运行:

- 1. 转到设置 <sup>&</sup>gt; 应用 <sup>&</sup>gt; AXIS Video Motion Detection。
- 2. 如果应用程序尚未运行,请将其启动。

3. 请确保已根据需要设置了应用程序。如果需要帮助,请参见 AXIS Video Motion Detection 4 [的用户手册](https://www.axis.com/products/online-manual/44110)。

添加预置位:

转到设置 <sup>&</sup>gt; PTZ,然后通过创建预设位置来设置摄像机的定向位置。

创建一个操作规则:

- 1. 转到设置 <sup>&</sup>gt; 系统 <sup>&</sup>gt; 事件 <sup>&</sup>gt; 操作规则并添加操作规则。
- 2. 为操作规则键入名称。
- 3. 从触发器列表中,选择应用程序,然后选择 AXIS Video Motion Detection (VMD)。
- 4. 从操作列表中,选择 PTZ 控制,然后选择预设位置。
- 5. 选择您希望摄像机转到的预设位置。
- 6. 单击确定。

#### 当 PIR 侦测器侦测到运动时录制视频

本示例解释了如何将 Axis PIR 侦测器连接到摄像机,以及如何将摄像机设置为在侦测器侦测到运 动时开始录制。

所需硬件

- 3 线电缆(接地、电源、I/O)
- Axis PIR 侦测器

注意

连接电线前,请断开摄像机电源。在完成连接后,重新连接到电源。

将电线连接到摄像机的 I/O 连接器

注

请参见 [连接器](#page-20-0) [21](#page-20-0) 以了解有关 I/O 连接器销的信息。

- 1. 将地面电缆连接至针脚 1(接地/-)。
- 2. 将电源线连接至针脚 2(12V DC 输出)。
- 3. 将 i/o 线连接至针脚 3(I/O 输入)。

将电线连接到 PIR 侦测器的 I/O 连接器

$$
\underbrace{\begin{pmatrix} 0 & 0 & 0 \\ 0 & 0 & 0 \\ 1 & 2 & 3 & 4 \end{pmatrix}}
$$

1. 将地面电缆的另一端连接到针脚 1(接地/-)。

- 2. 将电源线的另一端连接到针脚 2(DC 输入/+)。
- 3. 将 i/o 线的另一端连接到针脚 3(I/O 输出)。

在摄像机网页中配置 I/O 端口

1. 转到设置 <sup>&</sup>gt; 系统 <sup>&</sup>gt; I/O 端口。

- 2. 在端口 1 下拉列表中选择输入。
- 3. 为输入模块提供一个描述性名称。
- 4. 要使 PIR 侦测器在侦测到运动时向摄像机发送信号,请在下拉列表中选择闭合的电路。

要在接收到来自 PIR 侦测器的信号时触发摄像机开始录制,您需要在摄像机的网页中创建一个操作规则。

#### 使用音频防止入侵者

此示例说明如何将扬声器连接到摄像机,并将其设置为在摄像机侦测到限制区域内有移动时发出 警告消息。

所需硬件

• 具有内置功放的有源扬声器和连接用的电缆

#### 注意

在建立连接之前,请确保摄像机已断开电源。请在连接电线后重新连接电源。

物理连接

- 1. 将扬声器的音频线连接到摄像机上的音频输出针脚。请参见 [产品概述](#page-2-0) [3](#page-2-0)。
- 2. 将扬声器的接地线连接到摄像机上的接地音频输出针脚。请参见[产品概述](#page-2-0) [3](#page-2-0)。 向摄像机添加音频剪辑
	- 1. 转到设置 > 音频 > 输出, 然后单击  $\left|\bullet\right\rangle$  添加音频片段。
	- 2. 单击添加。
	- 3. 在添加音频片段选项下选择上传。
	- 4. 浏览找到您的音频片段,然后单击上传。

要在侦测到移动时触发摄像机播放音频剪辑,请在摄像机网页中创建操作规则。

## 指示摄像机,并在附近有人时打开门锁

本示例解释了如何指示摄像机并在白天有人要进入时打开门。这是通过将 PIR 侦测器连接到产品的输 入端口,然后将交换机继电器连接到产品的输出端口来完成的。

所需硬件

- 已安装 PIR 侦测器
- 交换机继电器连接到门锁,在本例中,交换机通常关闭(NC)
- 连接电线

#### 物理连接

- 1. 将电线从 PIR 侦测器连接至输入针脚, 请参见 //O [连接器](#page-21-0) [22](#page-21-0)。
- 2. 将电线从交换机连接至输出针脚,请参见 I/O [连接器](#page-21-0) [22](#page-21-0)。

#### 配置 I/O 端口

您需要从网页将开关继电器连接到摄像机。首先,配置 I/O 端口:

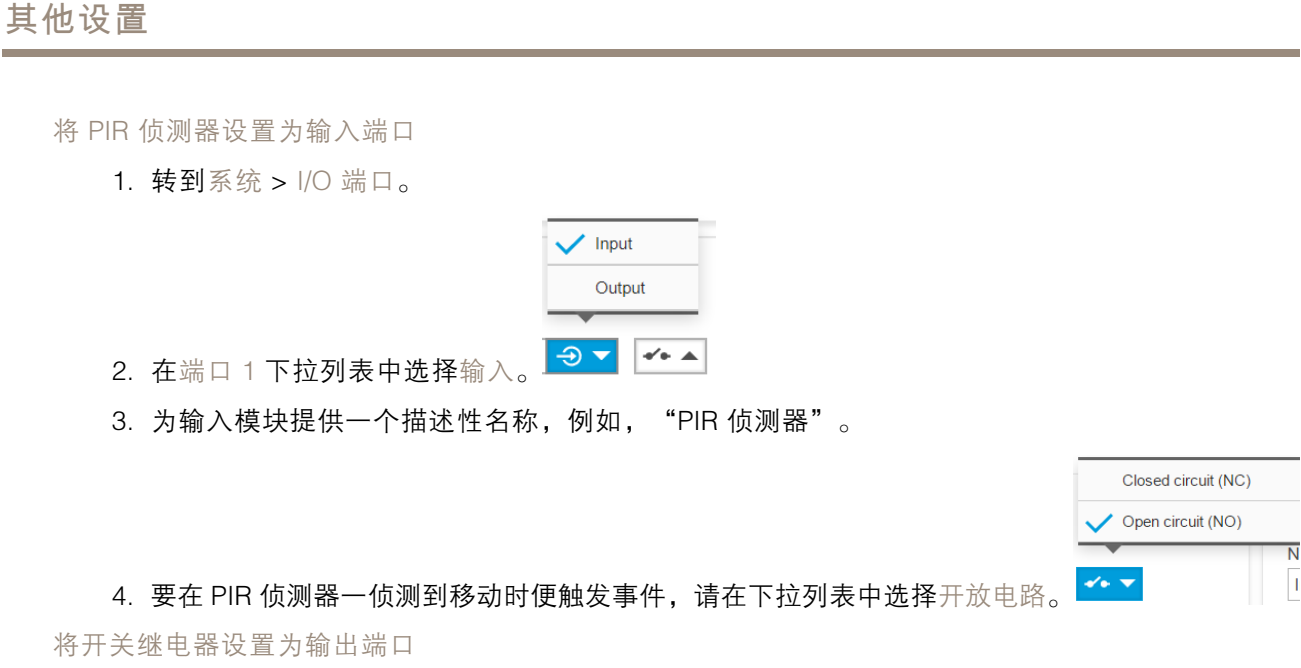

 $\overline{\mathsf{N}}$ 

1. 转到系统 <sup>&</sup>gt; I/O 端口。

2. 在端口 2 下拉列表中选择输出。

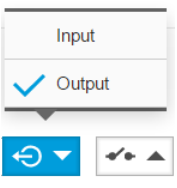

Closed circuit (NC) Open circuit (NO)

- 3. 为输出模块提供一个描述性名称, 例如, "门开关"。
- 4. 要在事件触发时即开门,请在下拉列表中选择闭合电路。

#### 创建规则

为了让摄像机在 PIR 侦测器侦测到附近有人时打开门,您需要在摄像机中创建规则:

- 1. 转到系统 <sup>&</sup>gt; 事件 <sup>&</sup>gt; 操作规则。
- 2. 单击添加。
- 3. 为操作规则指定一个名称, 例如, "开门"。
- 4. 在触发器下拉菜单中,选择输入信号。
- 5. 选择数字输入信号。
- 6. 在本示例中,选择连接到端口 1 的"PIR 侦测器"。
- 7. 在操作下,从类型下拉菜单中选择输出端口。
- 8. 在端口下拉菜单中,选择"门开关"。
- 9. 单击确定。

10.创建另一个名称为"将摄像机定向到门"的操作规则。

<span id="page-15-0"></span>11.选择与之前相同的输入信号,但操作选择之前创建的"门入口"预置位。

12.单击确定。

### 应用程序

## 应用

借助应用,您可以更充分地利用您的 Axis 设备。AXIS Camera Application Platform (ACAP) 是一 个开放平台,使第三方能够为 Axis 设备开发分析和其他应用。应用可以预装在设备上,可以免费 下载,也可以收取许可费。如需查找有关可用应用、下载、试用和许可证的更多信息,请转到 [axis.com/products/acap/application-gallery](https://www.axis.com/products/acap/application-gallery)。

要查找 Axis 应用的用户手册,请转到 [help.axis.com](https://help.axis.com)。

注

•• 多个应用程序可以同时运行,但某些应用程序可能无法彼此兼容。在并行运行时,某些应用程序 组合可能需要很高的处理能力或很多内存资源。在部署之前验证应用程序能否协同工作。

<span id="page-16-0"></span>故障排查

故障排查

重置为出厂默认设置

重要

重置为出厂默认设置时应谨慎。重置为出厂默认设置会将全部设置(包括 IP 地址)重置为出厂 默认值。

将产品恢复至出厂默认设置:

- 1. 断开产品电源。
- 2. 按住控制按钮,同时重新连接电源。请参见[产品概述](#page-2-0) [3](#page-2-0)。
- 3. 按住控制按钮 15–30 秒,直到 LED 状态指示灯呈橙色闪烁。
- 4. 松开控制按钮。当 LED 状态指示灯变绿时,此过程完成。产品已重置为出厂默认设置。如果网 络上没有可用的 DHCP 服务器,则默认 IP 地址为 192.168.0.90。
- 5. 使用安装和管理软件工具分配 IP 地址、设置密码和访问视频流。

安装和管理软件工具可在 [axis.com/support](https://www.axis.com/support) 的支持页上获得。

也可通过网页界面将参数重置为出厂默认设置。转到设置 > 系统 > 维护, 然后单击默认。

检查当前固件

固件是决定网络设备功能的软件。进行故障排查时,您首先应检查当前固件版本。新版本可能包 含能修复您的某个特定问题的校正。

检查当前固件:

- 1. 转到产品网页。
- 2. 单击帮助菜单  $\bigodot$ 。
- 3. 单击关于。

## 升级固件

#### 重要

升级固件时,将保存预配置和自定义设置(如果这些功能在新固件中可用),但 Axis Communications AB 不对此做保证。

#### 重要

请确保产品在整个升级过程中一直连接电源。

注

使用活动追踪中的新固件升级产品时,产品将获得可用的新功能。在升级固件之前,请务必阅读升级 说明和每个新版本的发布说明。要查找更新固件和发布说明,请转到 [axis.com/support/firmware](https://www.axis.com/support/firmware)。

AXIS Device Manager 可用于多个升级。更多信息请访问 [axis.com/products/axis-device-manager](https://www.axis.com/products/axis-device-manager)。

<span id="page-17-0"></span>故障排查

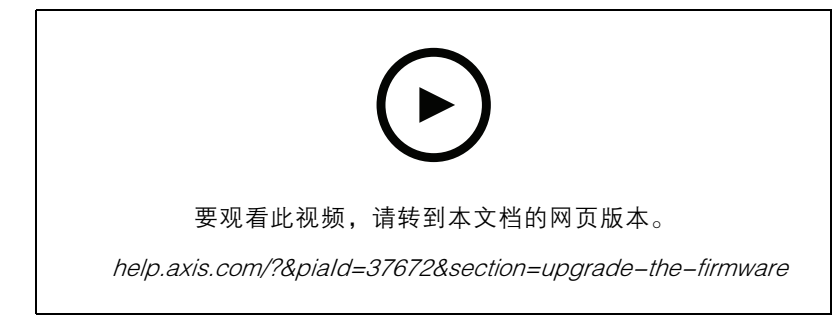

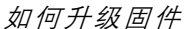

- 1. 将固件文件下载到您的计算机,该文件可从 [axis.com/support/firmware](https://www.axis.com/support/firmware) 免费获取。
- 2. 以管理员身份登录产品。
- 3. 转到设置 <sup>&</sup>gt; 系统 <sup>&</sup>gt; 维护。按页面说明操作。升级完成后,产品将自动重启。

## 技术问题、线索和解决方案

如果您无法在此处找到您要寻找的信息,请尝试在 [axis.com/support](https://www.axis.com/support) 上的故障排除部分查找。

固件升级问题

固件升级失败 如果固件升级失败,该设备将重新加载以前的固件。比较常见的原因是上载了 错误的固件文件。检查固件文件名是否与设备相对应,然后重试。

#### 设置 IP 地址时出现问题

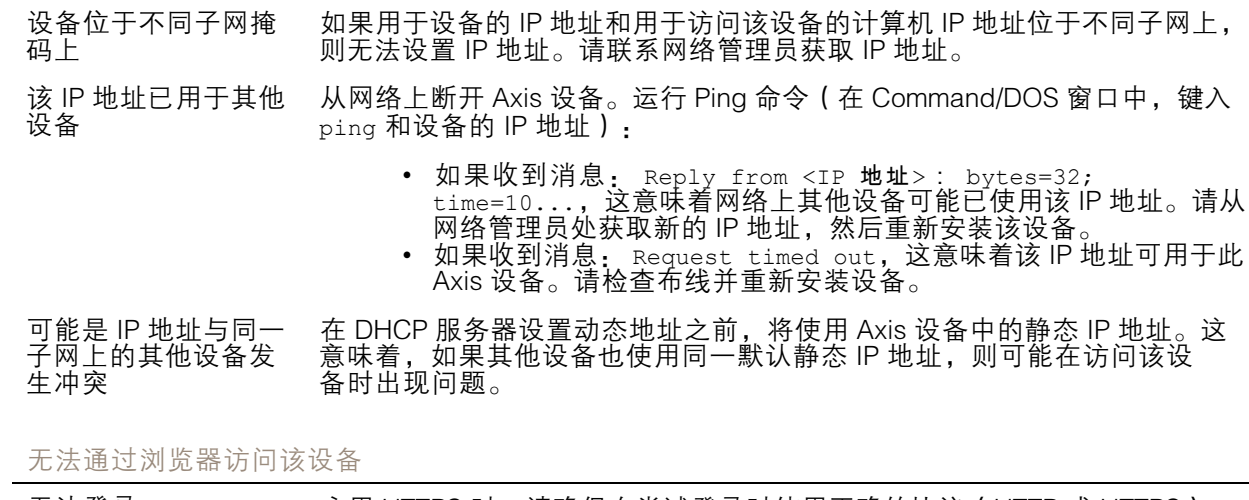

无法登录 启用 HTTPS 时,请确保在尝试登录时使用正确的协议(HTTP 或 HTTPS)。 您可能需要在浏览器的地址栏中手动键入 http 或 https。

如果 root 用户的密码丢失,则设备必须[重置](#page-16-0)为出厂默认设置。请参见 *重置* [为出厂默认设置](#page-16-0) [17](#page-16-0)。

<span id="page-18-0"></span>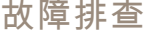

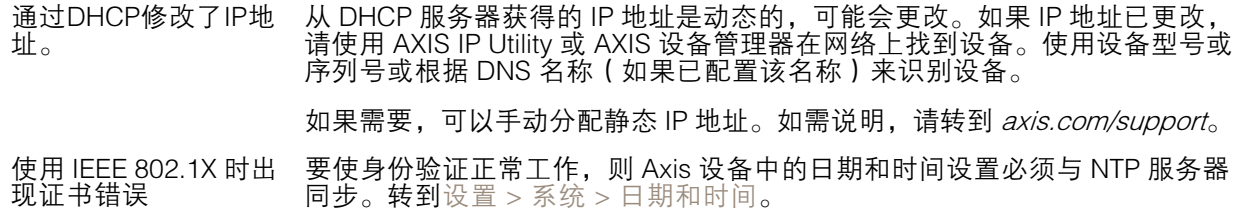

可以从本地访问设备,但不能从外部访问

如需从外部访问设备,我们建议使用以下其中一种适用于 Windows® 的应用程序:

• AXIS Companion: 免费,适用于有基本监控需求的小型系统。 • AXIS Camera Station: 30 天试用版免费,适用于小中型系统。 有关说明和下载文件,请转到 *[axis.com/vms](https://www.axis.com/vms)*。

码流传输问题

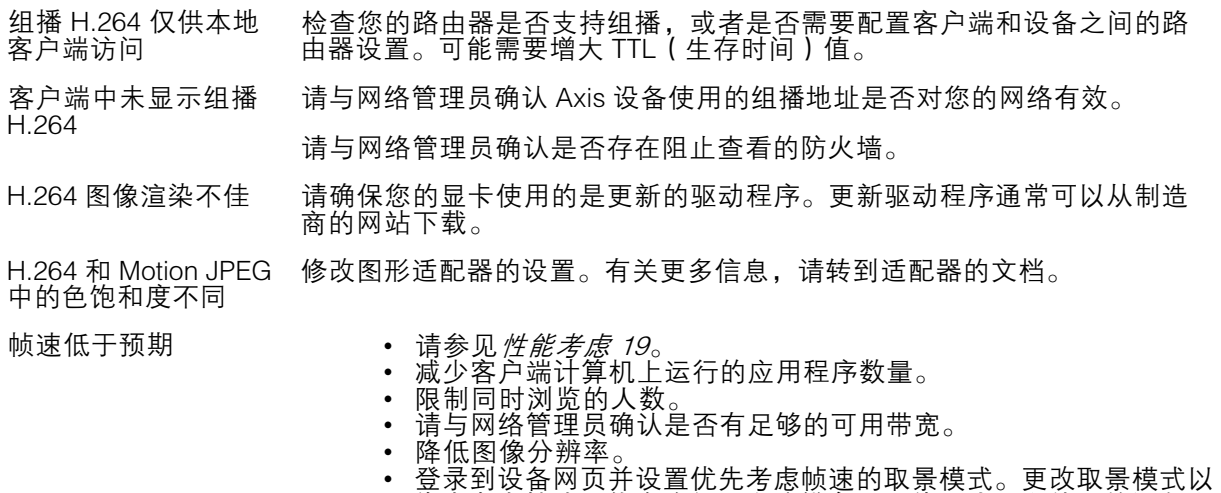

优先考虑帧速可能会降低最大分辨率,具体取决于所使用的设备和 可用的取景模式。

性能考虑

设置系统时,务必考虑不同设置和情况对性能的影响。一些因素会影响所需带宽大小(比特率),另 一些因素可能会影响帧速,还有一些因素可能会同时影响这两者。如果 CPU 的负载达到最大值, 也会影响帧速。

以下因素是重要的考虑因素:

- 图像分辨率较高或压缩级别较低都会导致图像含更多数据,从而影响带宽。
- 旋转 GUI 中的图像可能增加产品的 CPU 负载。
- 大量 Motion JPEG 或单播 H.264 用户访问会影响带宽。
- 使用不同客户端同时查看不同流 ( 分辨率、压缩 ) 会同时影响帧速和带宽。 尽量使用相同流来保持高帧速。流配置文件可用于确保流是相同的。
- 同时访问 Motion JPEG 和 H.264 视频流会同时影响帧速和带宽。
- 大量使用事件设置会影响产品的 CPU 负载,从而影响帧速。
- 使用 HTTPS 可能降低帧速,尤其是传输 Motion JPEG 流时。
- 由于基础设施差而导致的高网络利用率会影响带宽。
- 在性能不佳的客户端计算机上进行查看会降低帧速,影响用户体验。
- 同时运行多个 AXIS Camera Application Platform (ACAP) 应用程序可能会影响帧速和整体性能。

<span id="page-20-0"></span>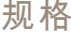

## 规格

## LED 指示灯

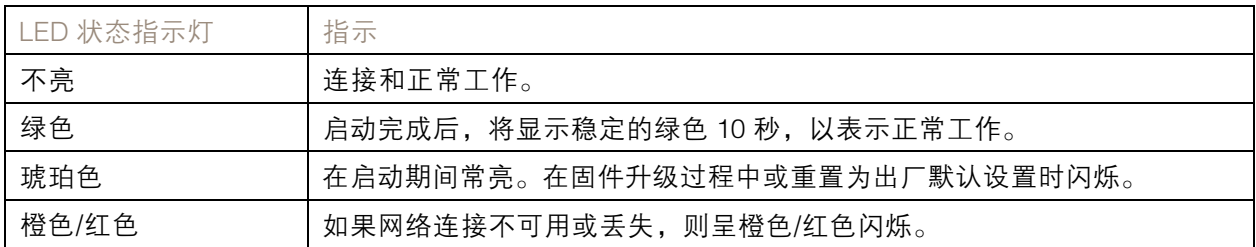

## SD 卡插槽

## 注意

- •▪ SD 卡受损风险。插入或取出 SD 卡时,请勿使用锋利的工具、金属物体或用力过大。使用手 指插入和取出该卡。
- 数据丢失和录制内容损坏的风险。移除 SD 卡之前,请从设备的网页接口上卸载 SD 卡。产品运 行时,请勿取出 SD 卡。

本设备支持 microSD/microSDHC/microSDXC 卡。

有关 SD 卡的建议, 请参见 [axis.com](https://www.axis.com)。

microSD、microSDHC 和 microSDXC 徽标是 SD-3C LLC 的商标。microSD、 microSDHC、microSDXC 是 SD-3C, LLC 在美国和/或其他国家/地区的商标或注册商标。

## 按钮

## 控制按钮

控制按钮用于:

• 将产品恢复至出厂默认设置。请参见*[重置为出厂默认设置](#page-16-0) [17](#page-16-0)*。

### 连接器

## 网络连接器

采用以太网供电 (PoE) 的RJ45 以太网连接器。

## 音频连接器

用于音频输入和输出的 4 针脚接线盒。请参见 [产品概述](#page-2-0) [3](#page-2-0)。 对于音频输入,左声道用于立体声信号。

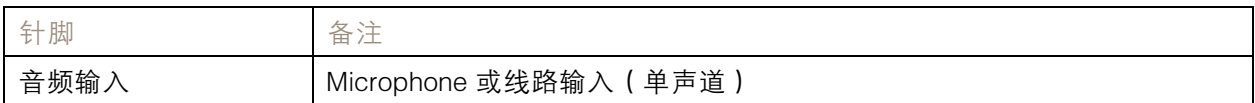

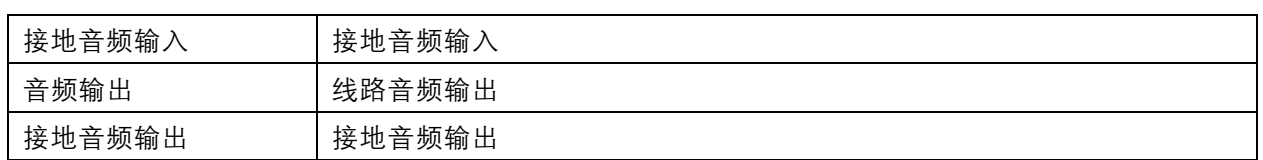

## I/O 连接器

<span id="page-21-0"></span>规格

使用 I/O 连接器连接外部设备,并结合应用移动侦测、事件触发和报警通知等功能。除 0 V DC 参考点和 电源(12 V DC 输出)外,I/O 连接器还提供连接至以下模块的接口:

数字输入 - 用于连接可在开路和闭路之间切换的设备, 例如 PIR 传感器、门/窗磁和玻璃破碎侦测器。

数字输出 - 用于连接继电器和 LED 等外部设备。已连接的设备可由 VAPIX® 应用程序编程接口、通 过事件或从设备网页接口进行激活。

6 针接线端子。请参见 [产品概述](#page-2-0) [3](#page-2-0)。

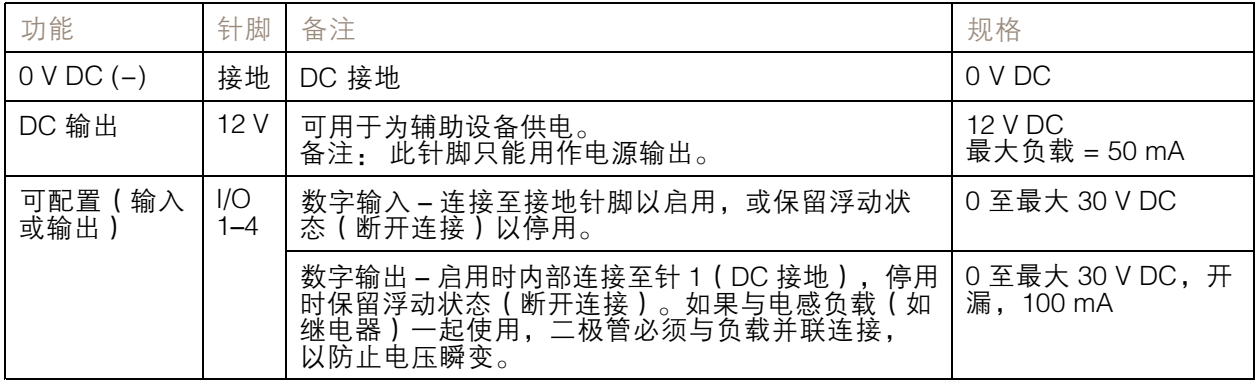

## 电源连接器

2 针接线端子,用于 DC 电源输入。使用额定输出功率限制为 <sup>≤</sup>100 W 或额定输出电流限制为 <sup>≤</sup>5 A 且符 合安全超低电压 (SELV) 要求的限制电源 (LPS)。

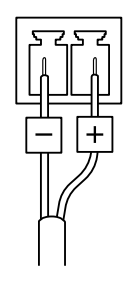

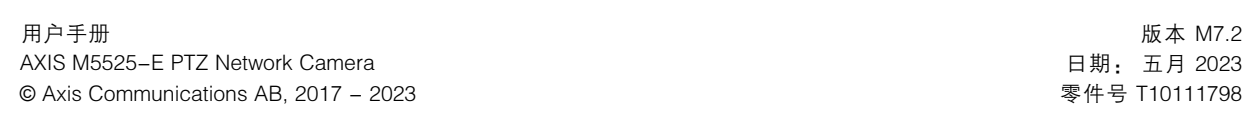